## **HOW TO REGISTER FOR THE TEAS® ASSESSMENT**

## <span id="page-0-0"></span>1.CREATE A NEW ACCOUNT

If you are not a current user on [www.atitesting.com,](http://www.atitesting.com/) you must create a new account to access the student portal or to make a purchase from ATI's online store. Follow the steps below to create a new account.

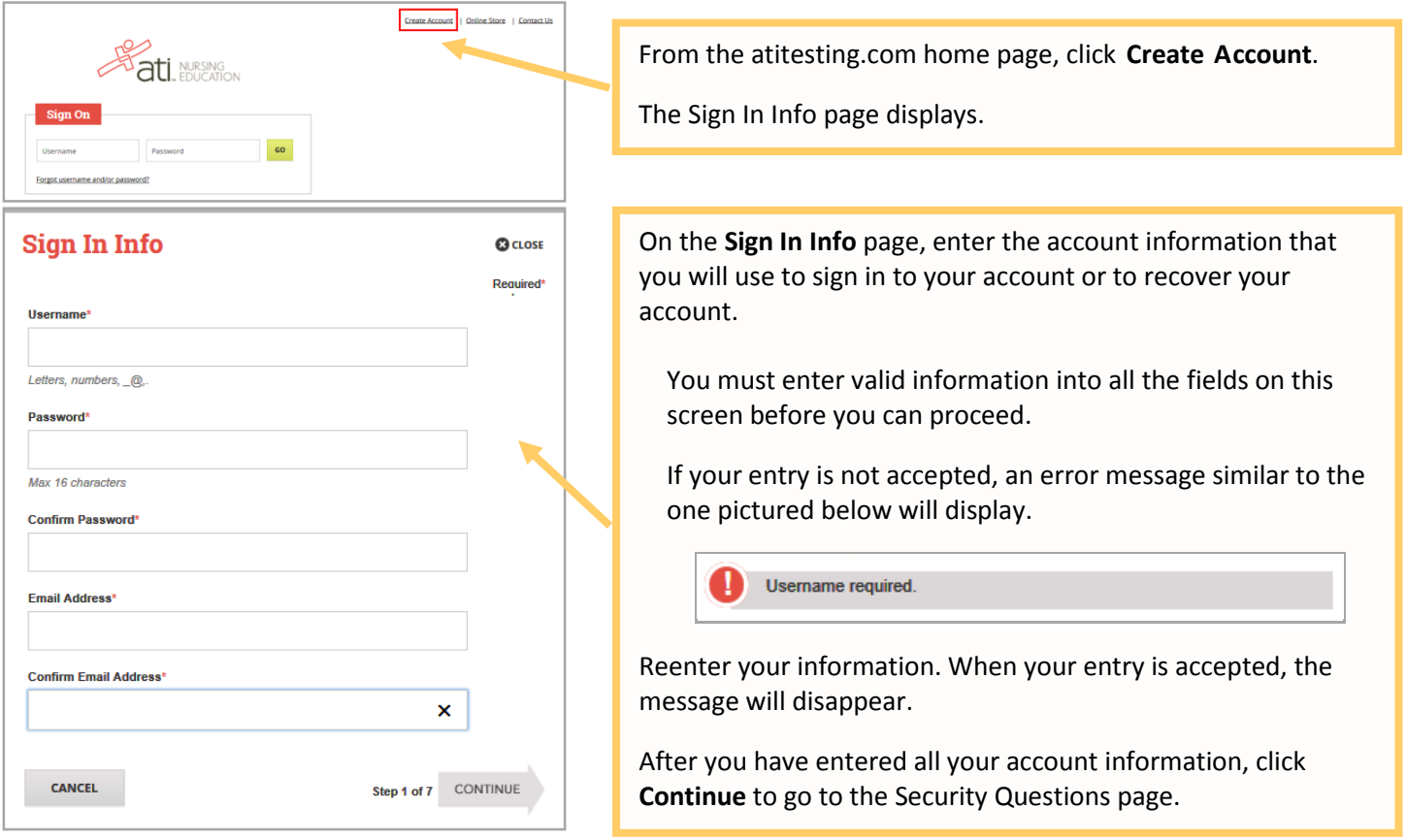

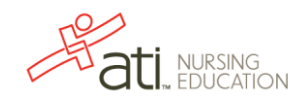

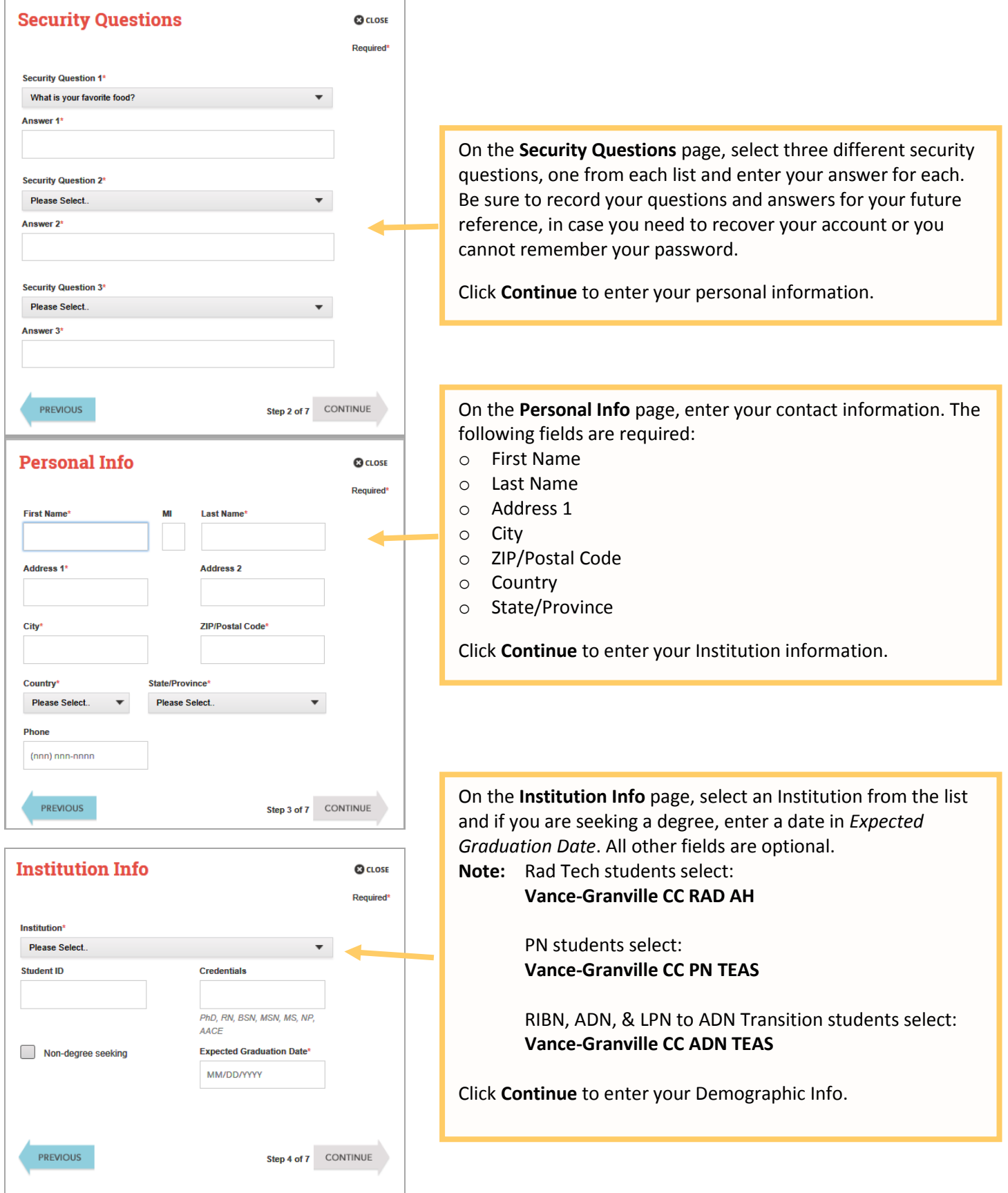

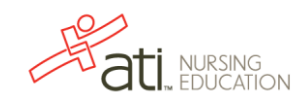

Ī

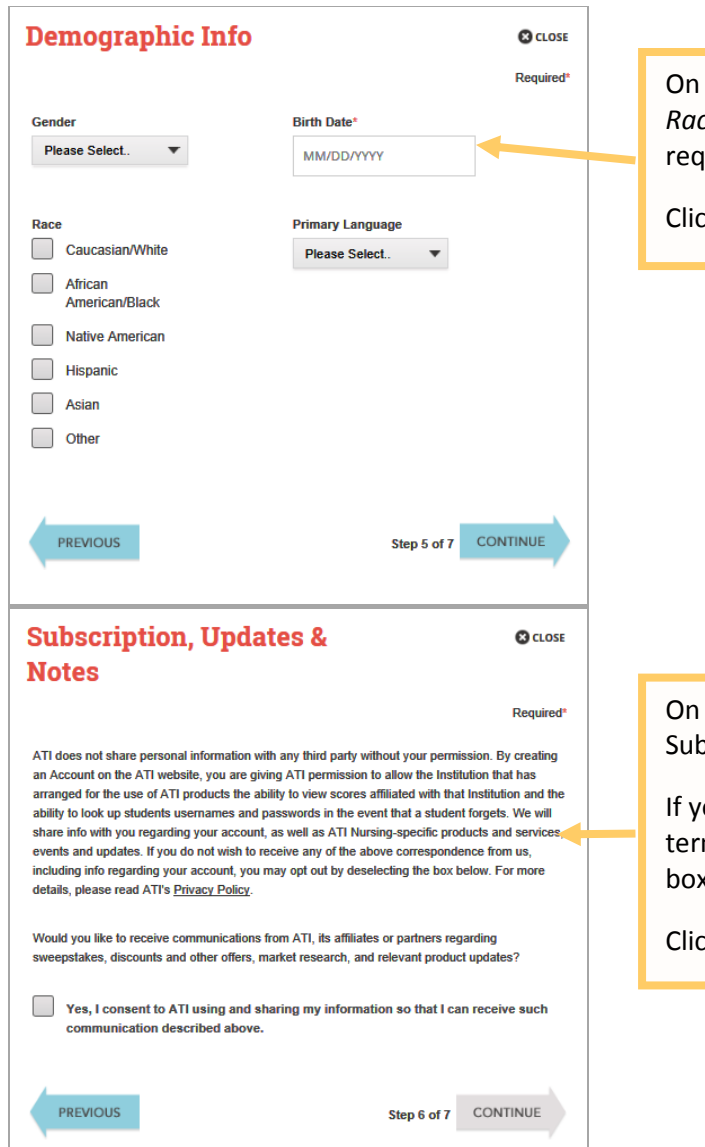

the Demographic Info page, enter your *Gender*, Birth Date, *Race*, and *Primary Language* information. Only *Birth Date* is uired.

k **Continue** to go to Subscription, Updates & Notes.

the **Subscription, Updates & Notes** page, read the oscription, Updates & Notes information.

ou agree to allow ATI to share your information under the ms presented on this screen, select the Yes, I consent check box.

k **Continue** to go to User Terms and Conditions.

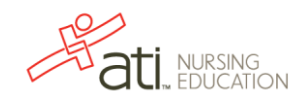

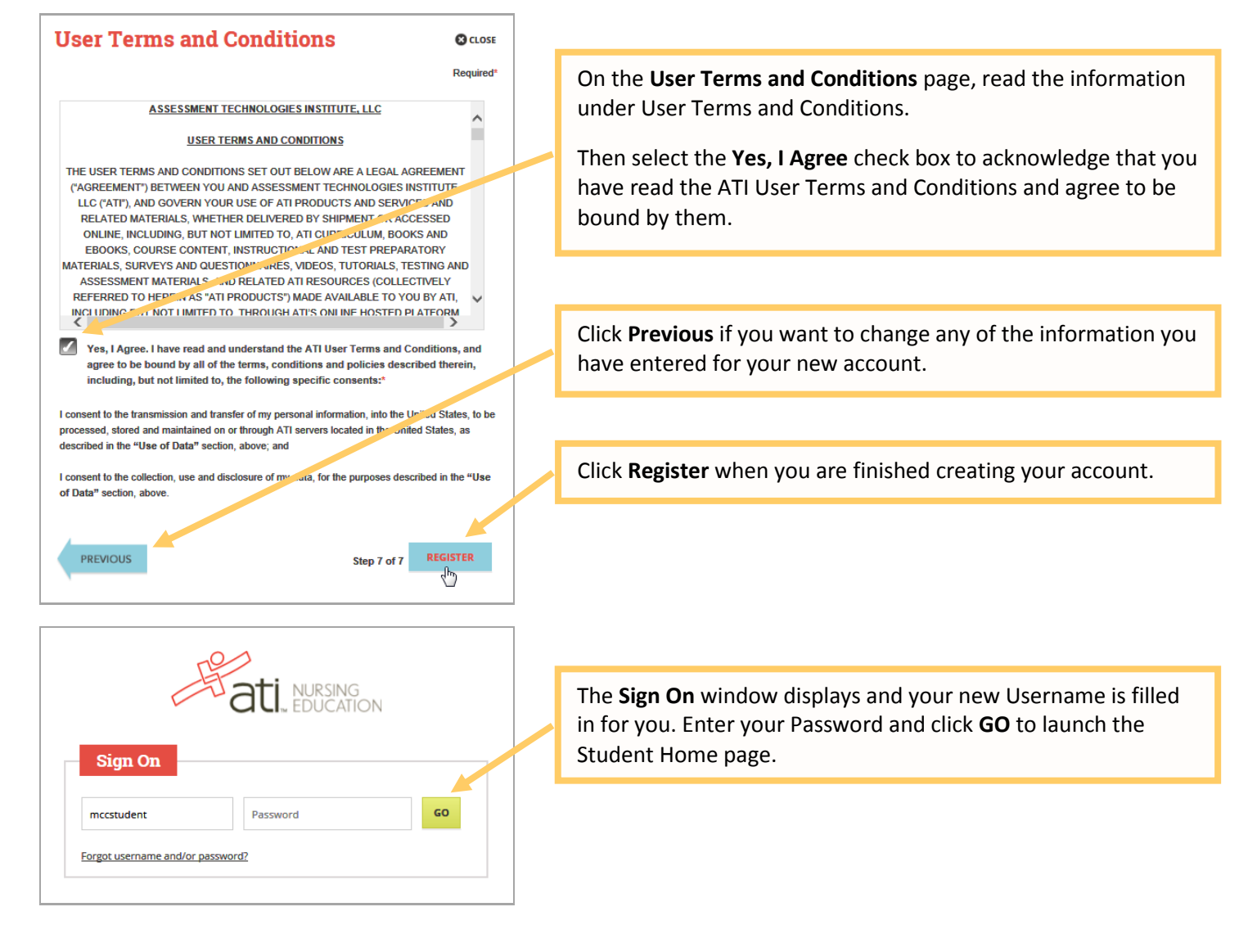

You can now register for the TEAS® Assessment through our Online Store.

#### 2. Sign on to your Account

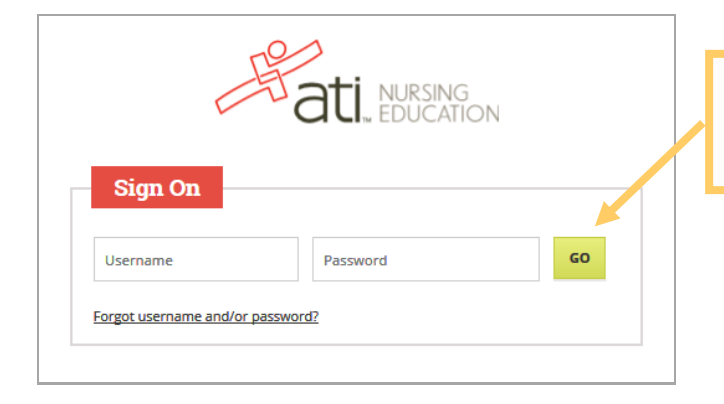

From the [atitesting.com](https://www.atitesting.com/Home.aspx) home page enter your Username and Password and click **GO** to launch the Student Home page.

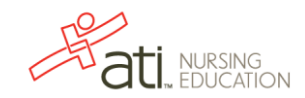

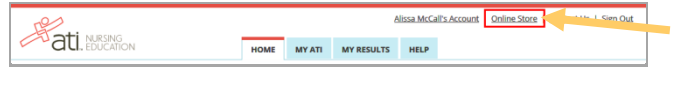

Then, from the Student Home page, click **Online Store** in the upper right corner. The ATI Store page displays.

**To ATI STORE Advanced Search Online Store Home TEAS V Study Package** TEAS / Di Register for. TEASE **Rishafa** TEAS® at PSI LPN Step Live Re

### 3. Register for a TEAS Session

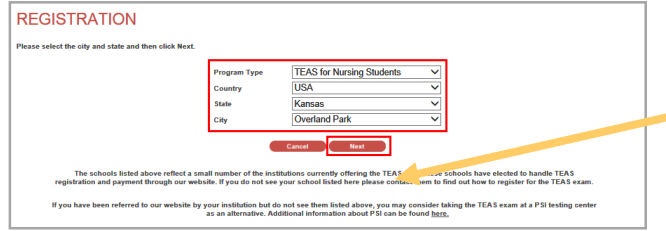

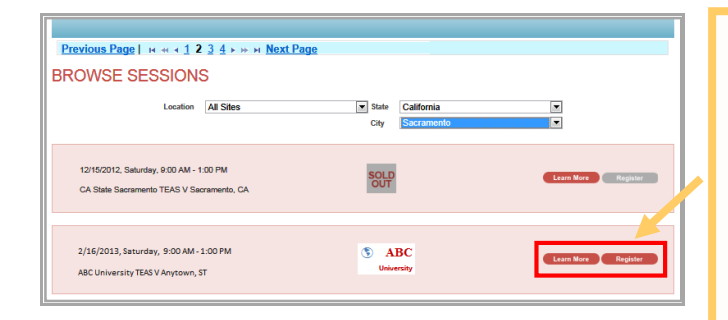

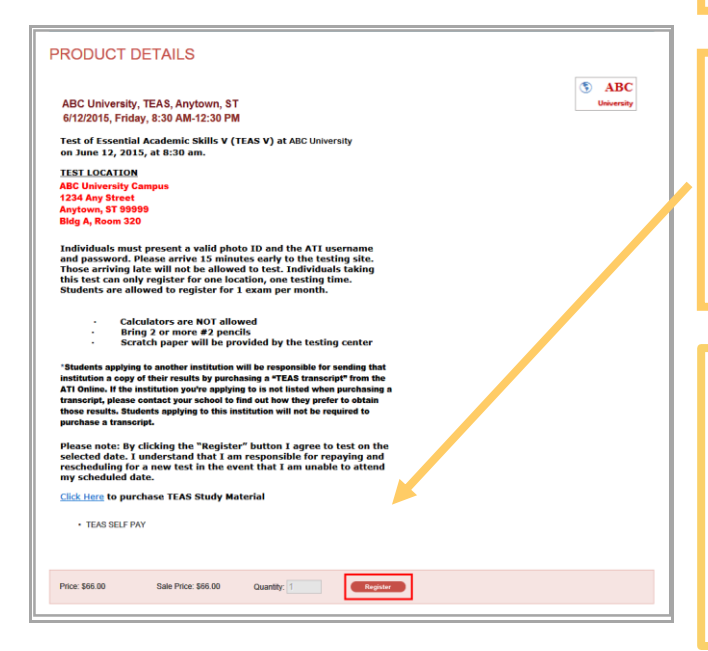

In the *Register for* column, click **TEAS®**. The Registration page displays.

Go to **STEP 2: Register for a TEAS Session** to continue.

Select a *Program Type*, based on your anticipated area of study:

o TEAS for Nursing Students (**includes ALL Nursing Programs**)

o TEAS for Allied Health (**Rad Tech students select this**) From the *Country*, *State* and *City* lists, select the location where you want to sit for the assessment and then click

Do one of the following to register for a session:

**Next**. The Browse Sessions page displays.

- o Click the **Register** button associated with the session for which you are registering.
- o Click the **Learn More** button to open the Product Details window to view details about the session.
- **Note:** If you don't see a suitable location, you can expand your search by selecting **All** for the City and/or State.
- o If you clicked **Register**, skip to the next window.
- o If you clicked **Learn More**, you opened this Product Details window. Review the information and then click **Register** to add this session to your online shopping cart or click the back button to go back to your Browse Sessions list.

**NOTE: You MUST be a Vance-Granville Community College pre-Nursing or pre-Radiography student to take the TEAS exam at this testing center.** You MUST have a current application on file at VGCC with your correct Program of Study identified (PN, ADN, LPN to ADN transition, RIBN, or Rad Tech). **Those not meeting this criteria will NOT be allowed to test and will NOT receive a refund.**

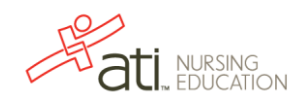

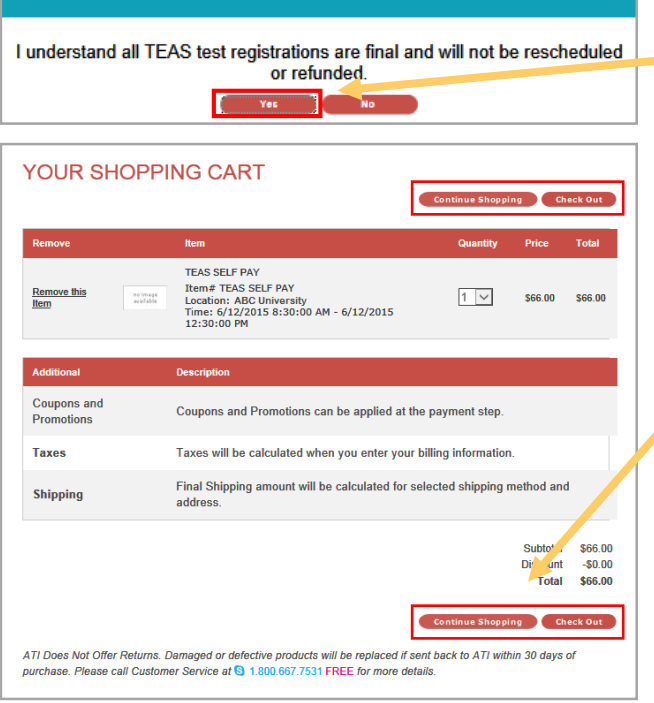

After you click **Register**, this window displays:

Click **Yes** to continue. Your Shopping Cart displays.

Review the information on the screen. At this point, you have the following options:

- o If all the information is correct and you do not want to purchase additional items, click **Check Out**.
- o If you want to make additional purchases, click **Continue Shopping** to return to the Online Store.
- **Note:** Supporting TEAS items, such as study aids and extra transcripts, are available from the ATI Online Store. At the Online Store home page, enter **TEAS** in the *Search* field and then click **Go** to display all TEAS-related items.
- o If you do not want to purchase the designated assessment, click **Remove this Item**. The session is removed from your Shopping Cart. Click **Continue Shopping** to return to the Online Store. Go back to choose a different TEAS Assessment session.

#### **IMPORTANT:**

**ATI does not offer refunds. Damaged or defective products will be replaced if sent back to ATI within 30 days of purchase. Please call Customer Service at 1.800.667.7531 for more details.**

#### 4. Check Out and Pay

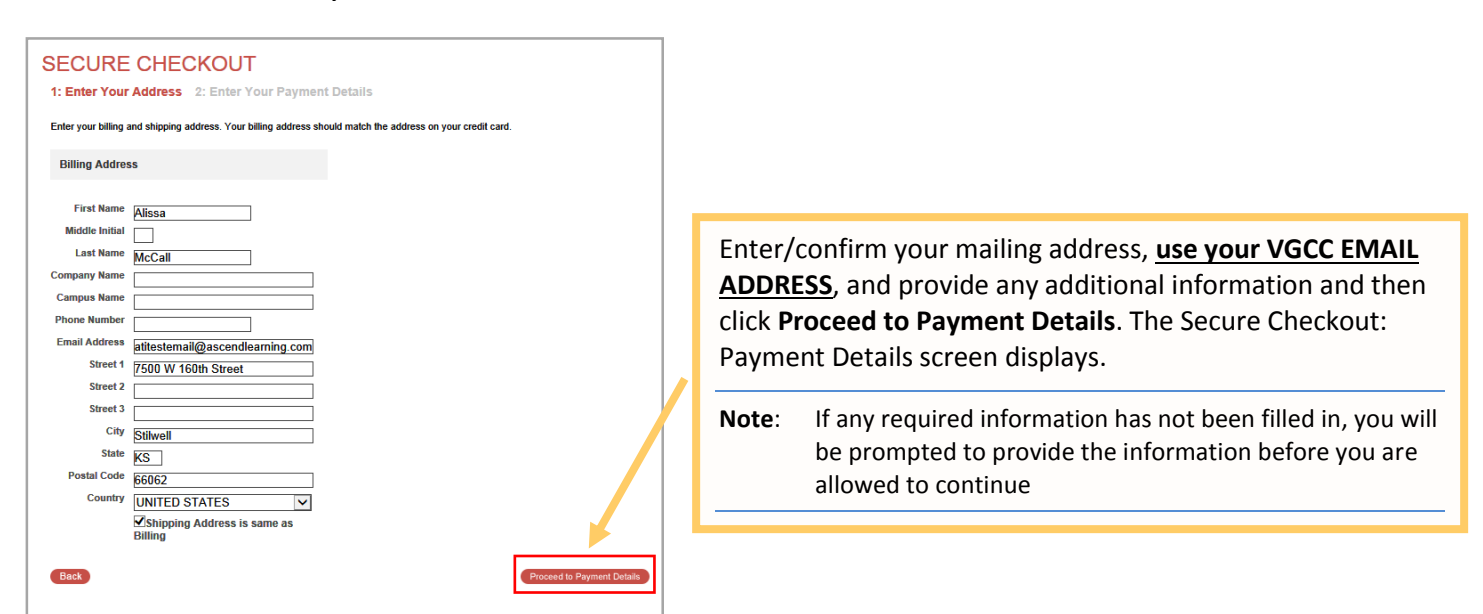

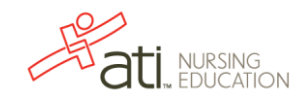

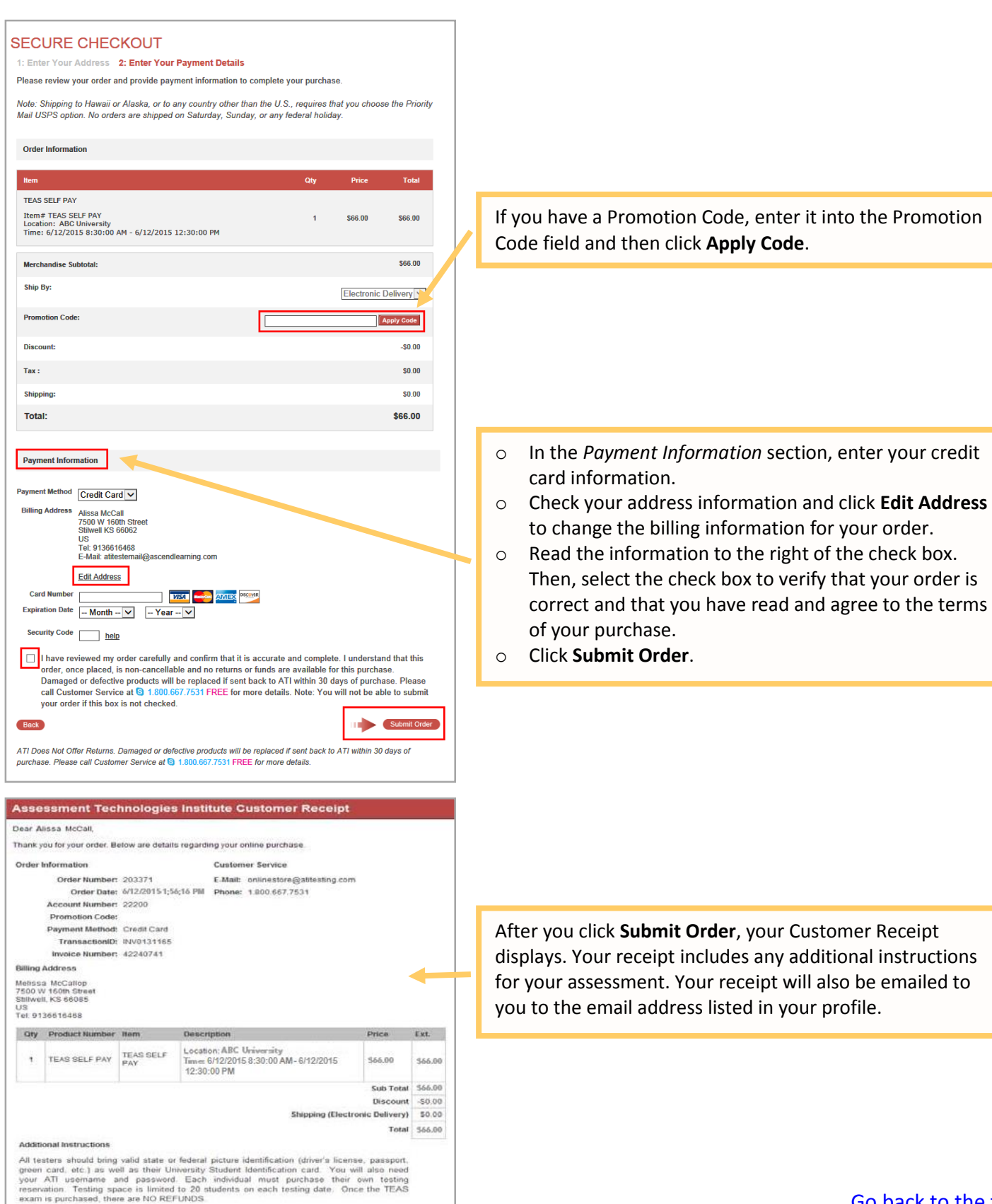

# Go back to the top

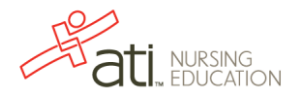